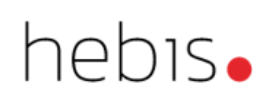

# Anzeigeformate

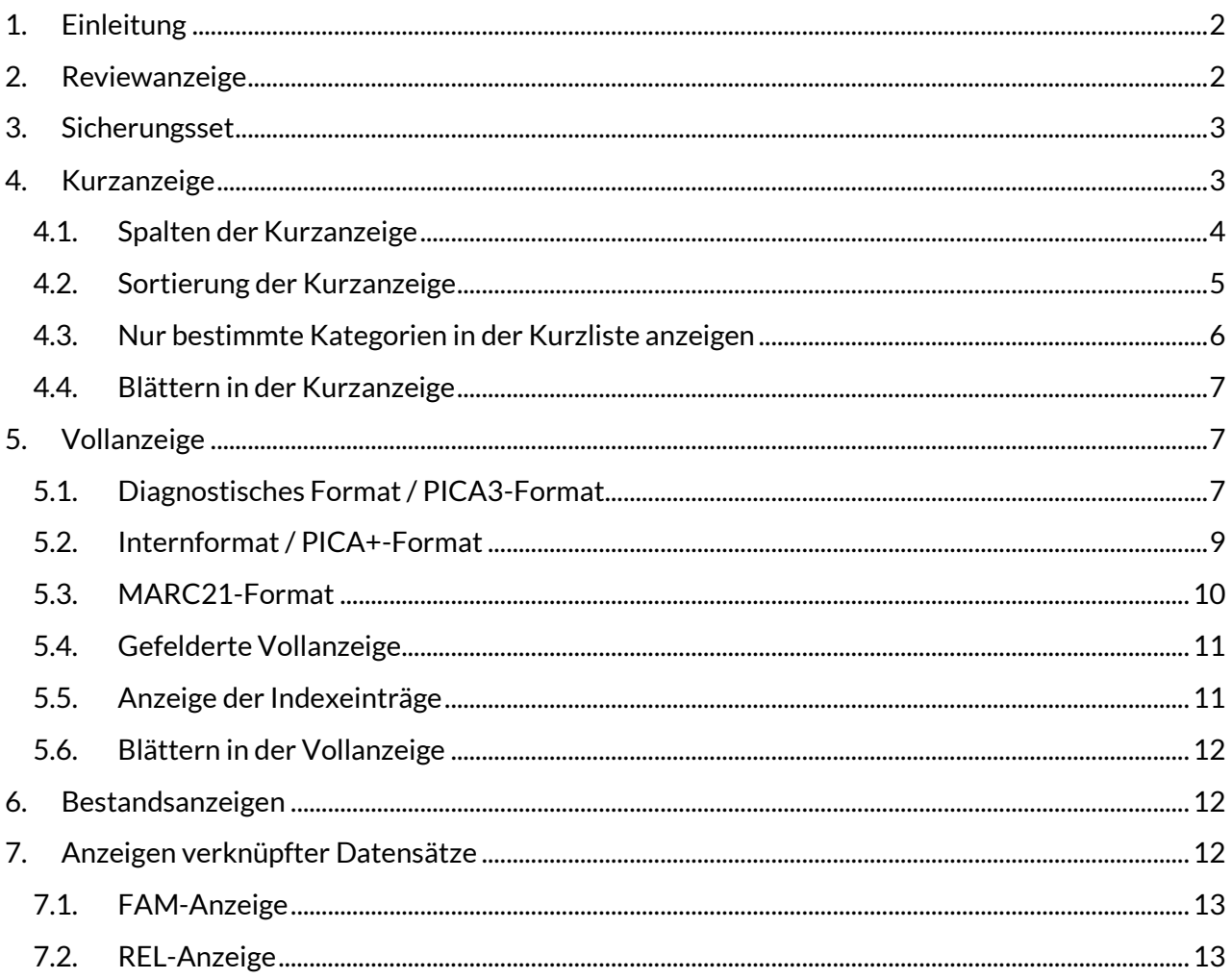

# <span id="page-1-0"></span>**1. Einleitung**

Je nachdem, wie viele Treffer man mit einer Suchanfrage im CBS erzielt, werden die gefundenen Datensätze unterschiedlich angezeigt:

- Wenn eine Suche mehr als die eingestellte Höchstzahl an Treffern liefert, erscheint die Reviewanzeige.
- Bei mehr als einem, aber weniger als der eingestellten Höchstzahl an Treffern, erscheint die Kurzanzeige.
- Gibt es genau einen Treffer, wird der Datensatz direkt in der Vollanzeige präsentiert.

Die Höchstzahl an Treffern kann individuell für die aktuelle WinIBW-Sitzung über den CBS-Parameter "Automatische Anzeige von Sets kleiner als" eingestellt werden. Der voreingestellte Wert beträgt 100, das heißt, wenn eine Suchanfrage mehr als 99 Treffer erzielt, werden die einzelnen Datensätze nicht in der Kurzanzeige angezeigt, sondern es erscheint der Review-Bildschirm.

## *Ausführliche Informationen dazu i[m Systemhandbuch, WinBW-Anleitung](https://www.hebis.de/downloads/systemhandbuch-winibw-anleitung-3-7-rda/)*

In der Voll- und Kurzanzeige gibt es ebenfalls weitere Auswahlmöglichkeiten, wie Datensätze angezeigt werden können. Auch für die Anzeige der Lokaldaten und die Anzeige von verknüpften Datensätzen gibt es spezielle Anzeigeformate, die im folgenden erläutert werden.

# <span id="page-1-1"></span>**2. Reviewanzeige**

Bei jeder Suchanfrage, mit der mindestens ein Datensatz gefunden wird, wird automatisch ein sogenanntes Set für die Treffermenge gebildet. Auch neu angelegte Datensätze erzeugen ein Set. Die Reviewanzeige listet alle während einer WinIBW-Sitzung gebildeten Sets fortlaufend nummeriert auf.

Die Reviewanzeige wird automatisch nach einer Recherche angezeigt, die mehr als die voreingestellte Höchstzahl an Treffern liefert. Man kann sie aber auch explizit mit dem Kommando "**r**(eview)" oder dem Anklicken der entsprechenden Schaltfläche in der unteren Symbolleiste aufrufen.

Im Reviewbildschirm wird die Set-Nummer, die Anzahl der Treffer dieses Sets und das dazugehörige Kommando angezeigt, ebenso evtl. verwendete ADIs.

#### **Beispiel**

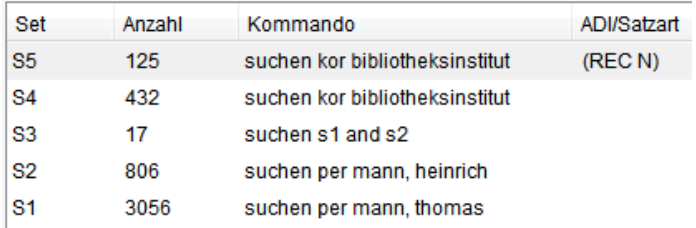

Mit einem Doppelklick auf das gewünschte Set oder durch Markieren und anschließendem Bestätigen mit der Enter-Taste kann ein Trefferset in die Kurzanzeige bzw. wenn die Treffermenge genau aus einem Datensatz besteht, in die Vollanzeige aufgerufen werden. Bestehende Treffersets können mit Booleschen Operatoren untereinander oder mit weiteren Suchbegriffen kombiniert werden.

*Ausführliche Informationen dazu im Systemhandbuchkapitel, [Recherche](https://www.hebis.de/downloads/systemhandbuch-recherche/)*

# <span id="page-2-0"></span>**3. Sicherungsset**

In der Reviewanzeige, Kurzanzeige und Vollanzeige gibt es in der unteren Symbolleiste die Schaltfläche "Sichern". Mit dieser Funktion wird der markierte Datensatz oder das markierte Set in das Sicherungsset geschrieben bzw. zum bestehenden Sicherungsset hinzugefügt. Alternativ können auch mit dem Kommando "sav*(e)*" einzelne oder mehrere Datensätze zum Sicherungsset hinzugefügt werden.

#### **Beispiele:**

sav*(e)* sav*(e)* 1-20 sav*(e)* 12 25 34

Das Sicherungsset hat die Setnummer 0 und steht immer am Anfang, d.h. ganz unten in der Reviewanzeige. Es kann von jedem anderen Schirm aus mit dem Kommando "s(how) s0" aufgerufen werden. Es bleibt bis zum Ende der WinIBW-Sitzung bestehen, kann aber auch während einer Sitzung mit dem Befehl "del*(ete)* s0" gelöscht werden.

# <span id="page-2-1"></span>**4. Kurzanzeige**

Wenn eine Suchanfrage mehr als einen, aber weniger als die voreingestellte Höchstzahl an Treffern liefert, wird die Treffermenge in der Kurzanzeige präsentiert. Hier werden die wichtigsten bibliographischen Informationen übersichtlich in einer Liste präsentiert.

Mit einem Doppelklick auf den gewünschten Titel oder durch Markieren und anschließendem Bestätigen mit der Enter-Taste kann ein Datensatz in die Vollanzeige aufgerufen werden.

Mit der Escape-Taste gelangt man zur Reviewanzeige.

## <span id="page-3-0"></span>**4.1. Spalten der Kurzanzeige**

Bei Titeldatensätzen werden die folgenden Angaben auf 8 Spalten verteilt angezeigt:

- 1. Laufende Nummerierung der Sätze
- 2. Bibliographische Gattung und Status (die ersten drei Positionen aus Kategorie 0500) sowie Codierungen zum Vorhandensein von Exemplaren
- 3. Titel
- 4. Akteur<sup>1</sup>
- 5. Erscheinungsort
- 6. Verlag
- 7. Erscheinungsdatum
- 8. Ausgabebezeichnung

#### **Beispiel:**

Set 2 | Setgröße 15 | Suchkommando suchen tit bibliothekarisches grundwissen

| Aau        | <b>Bibliothekarisches Grundwissen</b> | / Gantert. Klaus | <b>Berlin</b>  | De Gruvter Saur  | [2016]       | 9., vollständig neu bearbeitete und erweiterte Auflage |
|------------|---------------------------------------|------------------|----------------|------------------|--------------|--------------------------------------------------------|
| Oax<br>2   | <b>Bibliothekarisches Grundwissen</b> | / Gantert. Klaus | Berlin/Boston  | De Gruyter[u.a.] | 2016         | 9., vollständig aktualisierte und erweiterte Auflage   |
| 3 *Oau     | <b>Bibliothekarisches Grundwissen</b> | / Gantert. Klaus | <b>Berlin</b>  | De Gruvter Saur  | Februar 2016 | 9., vollständig neu bearbeitete und erweiterte Auflage |
| 4 *Aak     | <b>Bibliothekarisches Grundwissen</b> | / Gantert, Klaus | <b>Berlin</b>  | De Gruvter Saur  | [2016]       | 9., vollständig neu bearbeitete und erweiterte Auflage |
| 5 *Aau     | <b>Bibliothekarisches Grundwissen</b> | / Gantert. Klaus | München        | Saur             | 2008         | 8., vollst, neu bearb, und erw. Aufl.                  |
| 6.<br>*Aau | <b>Bibliothekarisches Grundwissen</b> | /Hacker, Rupert  | München        | Saur             | 2000         | 7., neu bearb, Aufl.                                   |
| *Aau       | <b>Bibliothekarisches Grundwissen</b> | Hacker, Rupert   | München fu.a.1 | Saur             | 1992         | 6., völlig neubearb, Aufl.                             |
| Oax<br>8   | <b>Bibliothekarisches Grundwissen</b> | / Hacker, Rupert | Berlin/Boston  | De Gruyter       | 1989         | 5. durchgesehene Auflage Nachdruck Reprint 2010        |
| $9 * Oax$  | Bibliothekarisches Grundwissen        | Hacker, Rupert   | <b>Berlin</b>  | De Gruvter       | 1989         | 5., durchgesehene Aufl. Nachdruck Reprint 2010         |
| 10 *Aau    | <b>Bibliothekarisches Grundwissen</b> | /Hacker, Rupert  | München [u.a.] | Saur             | 1989         | 5., durchaes, Aufl., Nachdr.                           |

Vor den Angaben zur bibliographischen Gattung und zum Status gibt es Codierungen zum Vorhandensein von Exemplaren (ausgehend von der ILN, mit der man angemeldet ist):

- Kein Zeichen = keine Exemplare im gesamten Verbund vorhanden
- = keine Exemplare in der eigenen, aber Exemplare in anderen ILNs vorhanden
- + = Exemplare in der eigenen und ggf. fremden ILN vorhanden

Bei Normdatensätzen werden die folgenden Angaben auf 5 Spalten verteilt angezeigt:

- Laufende Nummerierung der Sätze
- Bibliographische Gattung und Status (die ersten drei Positionen aus Kategorie 005)
- Bevorzugte Namensform sowie unterscheidende Merkmale, z.B. Beruf, Lebensdaten
- Entitätencodierung

1

- Präfix der alten oder umgelenkten Normnummer

<sup>1</sup> In diesem Feld wird eine Person oder eine Körperschaft nach folgender Priorisierung angegeben:

<sup>1.</sup> geistiger Schöpfer (Person, Familie) aus Kategorie 3000

<sup>1.</sup> Geistiger Schöpfer (Körperschaft) aus Kategorie 3100

<sup>2.</sup> und weitere geistige Schöpfer (Personen, Familien), sonstige Personen und Familien und Mitwirkende aus Kategorie 3010

<sup>-</sup> Körperschaften als 2. und weitere geistige Schöpfer, Sonstige und Mitwirkende aus Kategorie 3110

#### **Beispiel:**

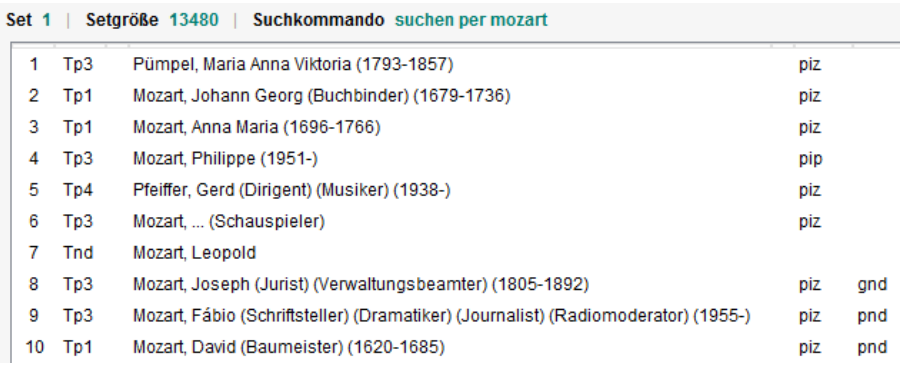

Die Spalten können vergrößert oder verkleinert werden, indem man eine der Spalten-Markierungen am oberen Rand der Kurzanzeige mit der linken Maustaste anklickt und bei gehaltener Maustaste nach rechts oder links verschiebt. Sollte eine Spalte zu schmal eingestellt sein, wird der Inhalt durch drei Punkte dargestellt. Verkürzt angezeigte Inhalte werden vollständig angezeigt, wenn man den Mauszeiger darauf positioniert.

#### <span id="page-4-0"></span>**4.2. Sortierung der Kurzanzeige**

Standardmäßig werden Normdatensätze in der Kurzanzeige vor Titeldatensätzen sortiert. Die Titeldatensätze sind wiederum absteigend nach Erscheinungsjahr sortiert. Übergeordnete Aufnahmen werden am Ende der Trefferliste aufgeführt.

Bei Treffermengen mit bis zu 1.000 Titeln ist es möglich, die Liste nach Akteur oder Titel sortieren zu lassen. Die Kommandos dazu lauten "sor(t) aut" bzw. "sor(t) ttl". Bei diesen Kommandos wird voreingestellt alphabetisch aufsteigend sortiert. Möchte man lieber eine alphabetisch absteigende Reihenfolge, hängt man noch ein "-" (Leerzeichen Minuszeichen) ans Ende des Befehls, also beispielsweise "sor(t) aut -" oder "sor(t) ttl -".

In diesem Fall werden alle Titel zu Beginn der Liste stehen, deren Akteure mit "Z" beginnen. Datensätze, die keines der für die gewählte Sortierung benötigten Felder enthalten, werden bei alphabetisch absteigender Reihenfolge am Ende der Kurzliste präsentiert. Bei alphabetisch aufsteigender Sortierung ist es umgekehrt und diese Datensätze stehen am Anfang der Kurzliste.

#### **Beispiel "sor***(t)* **aut -"**

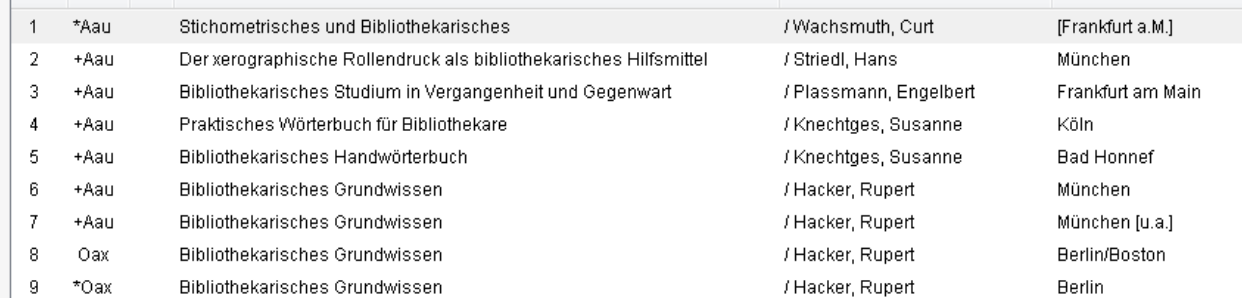

Die standardmäßige Sortierung der Kurzliste wird durch die Verwendung des Sort-Kommandos nicht verändert. Über die CBS-Parameter "Set-Sortierungsfolge" und "Default-Set-Sortierung" kann man die Sortierung der Kurzliste auch für alle Suchanfragen der aktuellen WinIBW-Sitzung ändern.

#### <span id="page-5-0"></span>**4.3. Nur bestimmte Kategorien in der Kurzliste anzeigen**

Falls man nur eine bestimmte Kategorie betrachten möchte, kann man mit dem Kommando "s*(how)* k[PICA3-Kategorie]" nur die ausgewählte Kategorie in der Kurzliste anzeigen lassen. Dadurch kann man sich schnell einen Überblick verschaffen, ohne alle Datensätze in der Vollanzeige durchsehen zu müssen.

#### Beispiel "s(how) k4170"

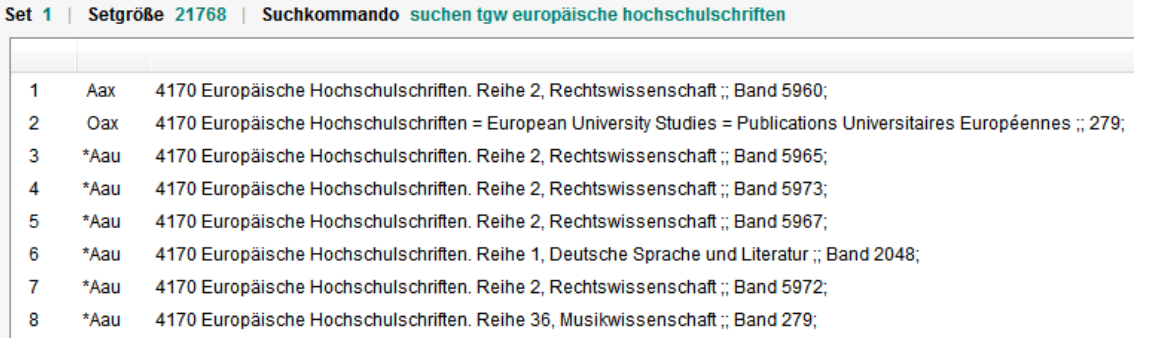

Man kann sich auf diese Weise auch mehrere Kategorien gleichzeitig in der Kurzliste anzeigen lassen. Dazu werden zusätzliche Kategorien mit ":" an das Kommando angehängt. Es ist auch möglich die Kategorie zu trunkieren, was beispielsweise bei hochzählbaren Kategorien sehr hilfreich sein kann.

#### **Beispiel: "s***(how)* **k0501:0502:0503"**

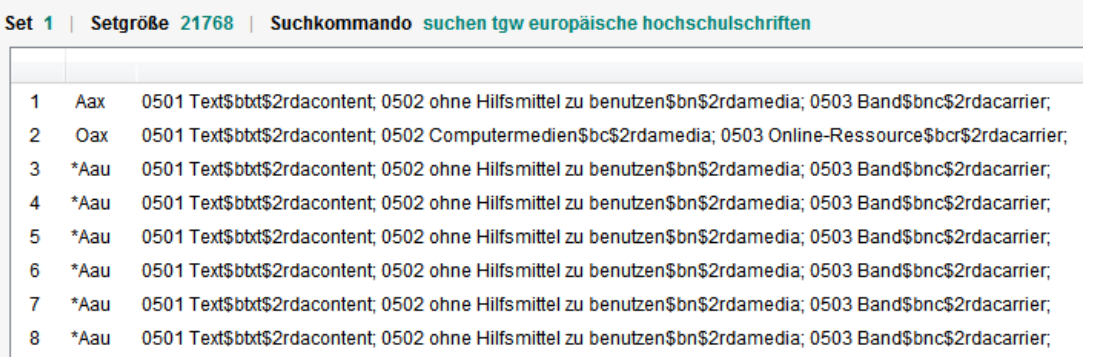

Analog dazu kann man sich über das Kommando "s*(how)* kp[PICA+-Kategorie]" auch die Kategorien aus dem Internformat anzeigen lassen.

#### **Beispiel: "s***(how)* **kp034\*"**

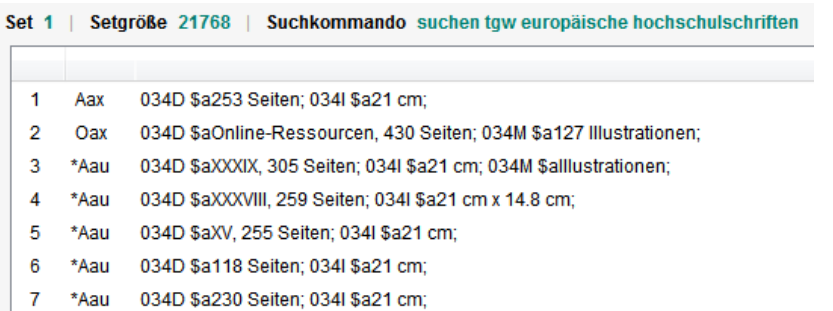

Mit dem Befehl "s(how) k" erhält man wieder die normale Kurzanzeige.

# <span id="page-6-0"></span>**4.4. Blättern in der Kurzanzeige**

Man kann die Kurzanzeige entweder über die Bildlaufleiste am rechten Bildschirmrand, mit dem Scrollrad der Maus oder mit den folgenden Tastenkombinationen weiterblättern.

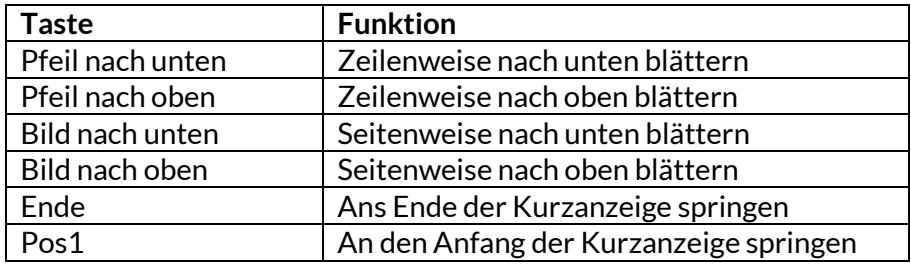

Alternativ kann man mit dem Befehl "s*(how)* Treffernummer" gezielt einen Datensatz aufrufen und mit der Escape-Taste zur Trefferliste zurückkehren. Auf diese Weise kann man bei umfangreichen Trefferlisten größere Sprünge machen.

# <span id="page-6-1"></span>**5. Vollanzeige**

Wenn eine Suchanfrage nur einen Treffer liefert, oder wenn ein Titel aus der Kurz- oder Reviewanzeige aufgerufen wird, wird der Datensatz in der Vollanzeige präsentiert. Es gibt unterschiedliche Vollanzeige-Formate, z.B. das diagnostische Format oder das Internformat. Welches davon angezeigt wird, hängt vom Kommando ab, mit dem der Datensatz aufgerufen wird bzw., wenn nicht Spezielles eingegeben wurde, von den Voreinstellungen in den CBS-Parametern.

*Ausführliche Informationen dazu i[m Systemhandbuch, WinBW-Anleitung](https://www.hebis.de/downloads/systemhandbuch-winibw-anleitung-3-7-rda/)*

# <span id="page-6-2"></span>**5.1. Diagnostisches Format / PICA3-Format**

Das diagnostische Format präsentiert einen Titel- oder Normdatensatz im PICA3-Format, in dem Datensätze erfasst und ggf. editiert werden. Es erscheinen alle Kategorien und ihre Inhalte, unterteilt durch die jeweiligen Steuerzeichen.

Es gibt unterschiedliche Anzeigemöglichkeiten, die mit folgenden Kommandos aufgerufen werden:

- **s***(how)* **d**  Datensatz im diagnostischen Format, ggf. mit den Lokaldaten der angemeldeten ELN
- **s***(how)* **da** (nur für Titeldaten relevant) Datensatz im diagnostischen Format mit den Lokaldaten aller ELN
- **s***(how)* **dELN** (nur für Titeldaten relevant) Datensatz im diagnostischen Format mit den Lokaldaten einer bestimmten (Fremd-)ELN

#### **Beispiele:**

# *Diagnostisches Format, angemeldet als UB Frankfurt*

0500 Aau 0501 Text**\$b**txt**\$2**rdacontent 0502 ohne Hilfsmittel zu benutzen**\$b**n**\$2**rdamedia 0503 Band**\$b**nc**\$2**rdacarrier 1100 2018 1500 /1ger

1505 **\$e**rda 2000 3-406-69876-X 2000 =978-3-406-69876-7\*EUR 44.00 (DE) 2040 9783406698767 2076 (OCoLC)1027005287 2240 HBZ:HT019582902 3000 [!152367195!](pica3://hebis.rz.uni-frankfurt.de:1035,1,50202234/?%5Czoe+%5C12+152367195)*Roeck, Bernd\$Z1953- [Tp1]***\$B***Verfasser\$4aut* 4000 Der @Morgen der Welt : Geschichte der Renaissance / Bernd Roeck 4020 3. Auflage 4060 1304 Seiten, 32 ungezählte Seiten Bildtafeln 4061 Illustrationen 4190 Historische Bibliothek der Gerda Henkel Stiftung 4201 Quellen und Literatur Seite 1221-1277 5090 [!410895288!](pica3://hebis.rz.uni-frankfurt.de:1035,1,50202234/?%5Czoe+%5C12+410895288)*NN 1580 [Tkv]* 5310 Geschichte 1420-1600 5550 [!085137979!](pica3://hebis.rz.uni-frankfurt.de:1035,1,50202234/?%5Czoe+%5C12+085137979)*Renaissance [Ts1]*

7001 19-03-18 : zCh 4800 [!102599378!](pica3://hebis.rz.uni-frankfurt.de:1035,1,50202234/?%5Czoe+%5C12+102599378)*601330-2 <30/330>Frankfurt, Universitätsbibliothek J. C. Senckenberg, Bibliothekszentrum Geisteswissenschaften (BzG)* 7100 02/NN 1580 R711 !330! @ u %02 NN 1580 R711% 7901 19-03-18 11:59:19.000 8005 4401 8100 BzG-2018/1295 8200 1004957181 7900 15-03-18 7800 1019871911

#### *Diagnostisches Format mit den Lokaldaten der Universitätsbibliothek Mainz ("s d0077")*

0500 Aau 0501 Text**\$b**txt**\$**rdacontent 0502 ohne Hilfsmittel zu benutzen**\$b**n**\$2**rdamedia 0503 Band**\$b**nc**\$2**rdacarrier 1100 2018 1500 /1ger 1505 **\$e**rda 2000 3-406-69876-X 2000 =978-3-406-69876-7\*EUR 44.00 (DE) 2040 9783406698767 2076 (OCoLC)1027005287 2240 HBZ:HT019582902 3000 [!152367195!](pica3://hebis.rz.uni-frankfurt.de:1035,1,50202234/?%5Czoe+%5C12+152367195)*Roeck, Bernd\$Z1953- [Tp1]\$BVerfasser\$4aut* 4000 Der @Morgen der Welt : Geschichte der Renaissance / Bernd Roeck 4020 3. Auflage 4060 1304 Seiten, 32 ungezählte Seiten Bildtafeln 4061 Illustrationen 4190 Historische Bibliothek der Gerda Henkel Stiftung 4201 Quellen und Literatur Seite 1221-1277 5090 [!410895288!](pica3://hebis.rz.uni-frankfurt.de:1035,1,50202234/?%5Czoe+%5C12+410895288)*NN 1580 [Tkv]* 5310 Geschichte 1420-1600 5550 [!085137979!](pica3://hebis.rz.uni-frankfurt.de:1035,1,50202234/?%5Czoe+%5C12+085137979)*Renaissance [Ts1]*

7001 02-03-18 : zu 4800 [!102599602!6](pica3://hebis.rz.uni-frankfurt.de:1035,1,50202234/?%5Czoe+%5C12+102599602)51000-0 <77>Mainz, Universität Mainz, Zentralbibliothek 7100 284.119 !000! @ u 7901 02-03-18 11:54:02.000 8200 17662209 8201 FREIHAND 7900 25-01-18 7800 1016212666

# <span id="page-8-0"></span>**5.2. Internformat / PICA+-Format**

Dieses Format präsentiert den Datensatz in der Form, wie er in der Datenbank gespeichert ist. Man kann damit überprüfen, ob die verschiedenen Angaben in den richtigen Unterfeldern stehen. Die Steuerzeichen des diagnostischen Formats werden im Internformat als Unterfeldeinleitungszeichen interpretiert und entsprechend in die gültigen Bezeichnungen umgesetzt.

#### **Beispiel:**

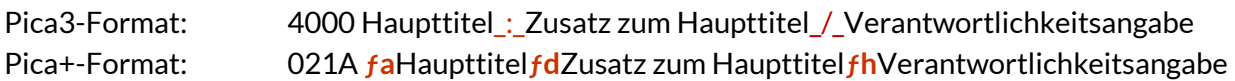

Die Kommandos für die unterschiedlichen Anzeigemöglichkeiten lauten:

- **s***(how)* **p** Datensatz im Internformat, ggf. mit den Lokaldaten der angemeldeten ELN
- **s***(how)* **pa** (nur für Titeldaten relevant) Datensatz im Internformat mit den Lokaldaten aller ELN
- **s***(how)* **pELN** (nur für Titeldaten relevant) Datensatz im Internformat mit den Lokaldaten einer bestimmten (Fremd-)ELN

#### **Beispiel:**

002@ **ƒ0**Aau 002C **ƒa**Text**ƒb**txt**ƒ2**rdacontent 002D **ƒa**ohne Hilfsmittel zu benutzen**ƒb**n**ƒ2**rdamedia 002E **ƒa**Band**ƒb**nc**ƒ2**rdacarrier 003O **ƒa**OCoLC**ƒ0**1027005287 004A **ƒ0**3-406-69876-X 004A **ƒA**978-3-406-69876-7**ƒf**EUR 44.00 (DE) 004K **ƒ0**9783406698767 007A **ƒa**HBZ **ƒ0**HT019582902 010@ **ƒa**ger 010E **ƒe**rda 011@ **ƒa**2018 021A ƒ<**ƒa**Der @Morgen der Welt**ƒd**Geschichte der Renaissance**ƒh**Bernd Roeckƒ> 028A ƒ<**ƒ9**152367195**ƒ8**Roeck, Bernd\$Z1953- [Tp1]**ƒB**Verfasser**ƒ4**autƒ> 032@ **ƒa**3. Auflage 034D **ƒa**1304 Seiten, 32 ungezählte Seiten Bildtafeln 034M **ƒa**Illustrationen 036G **ƒa**Historische Bibliothek der Gerda Henkel Stiftung 037A **ƒa**Quellen und Literatur Seite 1221-1277 044K ƒ<**ƒ9**085137979**ƒ8**Renaissance [Ts1]ƒ> 045R **ƒa**Geschichte 1420-1600 045Z **ƒ9**410895288**ƒ8**NN 1580 [Tkv]

 $101@f$ a3 208@/01 fa19-03-18fbzCh 201B/01 f019-03-18 ft11:59:19.000 201C/01 f015-03-18 203@/01 f01019871911 209A/01 fa02/NN 1580 R711 ff330 fdu fh02 NN 1580 R711 fx00 209B/01 fa4401 fx05 209C/01 faBzG-2018/1295 209G/01 fa1004957181 fx00 247C/01 f9102599378f8601330-2 <30/330>Frankfurt, Universitätsbibliothek J.C. Senckenberg, Bibliothekszentrum Geisteswissenschaften (BzG)

# <span id="page-9-0"></span>5.3. MARC21-Format

Die im CBS verwendeten PICA-Formate gelten in dieser Form ausschließlich für den hebis-Verbund. Es gibt zwar Absprachen zwischen den deutschen PICA-Anwendern, aber dennoch gibt es einige Unterschiede in den Formatausprägungen. So kann eine PICA-Kategorie oder ein darin enthaltendes Unterfeld im hebis-Verbund eine ganz andere Bedeutung haben, als beispielsweise in der DNB. Daher wird für den Datentausch das international gebräuchliche MARC21-Format (MAchine-Readable Cataloging) verwendet.

Auch dieses Format kann über das Kommando "s(how) mrc" aufgerufen werden.

#### **Beispiel:**

cam a 22 c 4500 001426869214 003 DF-603 005 20180315115217.0 007 tu 008 180302s2018 xx |||| | u00| u|ger c 020 \$a340669876X 020 \$a9783406698767\$cEUR 44.00 (DE) 024 3 \$a9783406698767 035 \$a(DE-599)HBZHT019582902 035 \$a(DE-605)HT019582902 035 \$a(OCoLC)1027005287 040 \$aDE-603\$bger\$cDE-603\$dDE-603\$erda 041 \$ager 084 \$aNN 1580\$2rvk\$0(DE-625)126559:\$0(DE-603)410895288 100 1 \$aRoeck, Bernd\$d1953-\$eVerfasser\$4aut\$0(DE-588)120854325\$0(DE-603)152367195 245 00\$aDer Morgen der Welt\$bGeschichte der Renaissance\$cBernd Roeck 250 \$a3. Auflage 2640\$c2018 300 \$a1304 Seiten, 32 ungezählte Seiten Bildtafeln\$bIllustrationen 336 \$aText\$btxt\$2rdacontent 337 \$aohne Hilfsmittel zu benutzen\$bn\$2rdamedia 338 \$aBand\$bnc\$2rdacarrier 4900 \$aHistorische Bibliothek der Gerda Henkel Stiftung 500 \$aQuellen und Literatur Seite 1221-1277 648 7\$aGeschichte 1420-1600\$2gnd 6507\$aRenaissance\$2gnd\$0(DE-588)4049450-0\$0(DE-603)085137979

## <span id="page-10-0"></span>**5.4. Gefelderte Vollanzeige**

Dieses Format ist an die grafischen Oberflächen in den Online-Katalogen und Suchportalen angelehnt. Statt den Kategorienbezeichnungen wird den Inhalten ein sogenanntes "Label" vorangestellt und Steuerzeichen sind durchgängig (auch in den Expansionen) durch Deskriptionszeichen ersetzt. Es ist zu beachten, dass nur eine Auswahl und nicht alle besetzten Kategorien eines Datensatzes angezeigt werden. In diesem Format werden keine Lokaldaten, sondern ggf. nur Name und ELN der besitzenden Bibliothek bzw. des Bibliothekssystems angezeigt.

Das Kommando zum Aufrufen dieses Formats lautet: s*(how)* u

#### **Beispiel:**

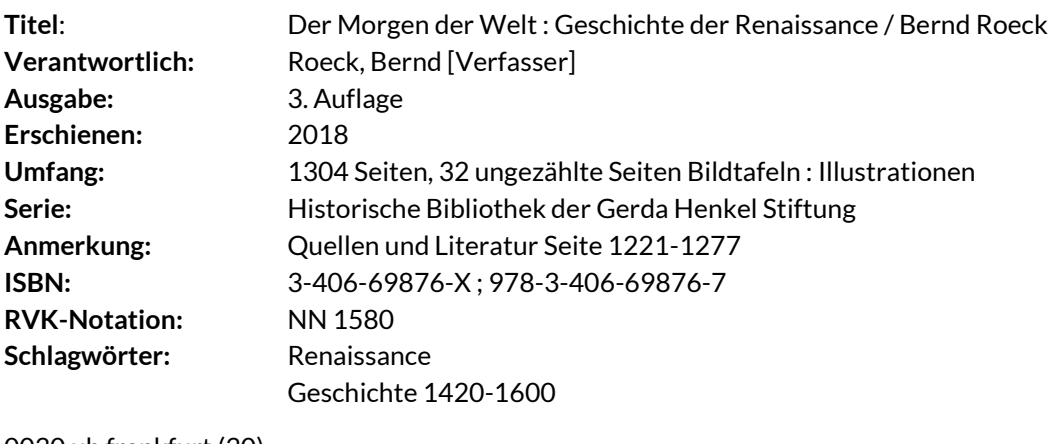

0030 ub frankfurt (30) 0077 uni mainz (77)

#### <span id="page-10-1"></span>**5.5. Anzeige der Indexeinträge**

Über das Kommando "s(how) ind" kann man sich anzeigen lassen, welche Indexeinträge zu einem Datensatz gebildet wurden. Es ist zu beachten, dass nur die Indexeinträge von textlich erfassten Elementen angezeigt werden. Indexeinträge, die über Normdatensatzverknüpfungen gebildet werden, werden in dieser Übersicht nicht angezeigt.

#### **Beispiel (Auszug)**

MAT B; INUSE 1; JHR 2018; REG -; SPR GER; DIF -;

SER 180302 SER eln0077 AED 180315 AED eln0077 SAA au MAA aau PPN 426869214 ISB 9783406698767 ISB 340669876x TIT morgen TIT welt TIT geschichte TIT renaissance

```
[…]
REL 152367195 4B 426869214
REL 152367195 16R 426869214
REL 152367195 3R 426869214
```
## <span id="page-11-0"></span>**5.6. Blättern in der Vollanzeige**

Mit den grünen Pfeilen in der oberen Symbolleiste oder den Tastenkombinationen "Alt+Pfeil-nach-Rechts" bzw. "Alt+Pfeil-nach-Links" kann zum vorherigen bzw. nächsten Datensatz in der Liste vorbzw. zurückgeblättert werden. Auch mit der Enter-Taste kann in der Liste vorwärts geblättert werden.

Mit der Escape-Taste gelangt man zur Kurzanzeige.

# <span id="page-11-1"></span>**6. Bestandsanzeigen**

Angaben über das Vorhandensein von Exemplaren in bestimmten Bibliotheken finden sich an vielen Stellen:

- Codierung in der Kurzanzeige
- ELN und Bibliotheksname in der gefelderten Vollanzeige
- komplette Anzeige der Lokaldaten in Pica+- und Pica3-Format

Darüber hinaus gibt es aber auch spezielle Anzeigeformate für Besitznachweise und Bestandsangaben, die hier nur kurz erwähnt aber nicht weiter erläutert werden sollen:

- **s***(how)* **h** = Bestandsanzeige der angemeldeten ELN
- **s***(how)* **ha** = Bestandsanzeige aller besitzenden Bibliotheken (sortiert nach ILN, alle Exemplare einer ILN stehen hintereinander)
- **s***(how)* **o** = Bestandsübersicht sortiert nach Jahr
- **s***(how)* **ob** = Bestandsübersicht sortiert nach ELN
- **s***(how)* **ov** = Bestandsübersicht sortiert nach Bandangabe (bei fortlaufenden Ressourcen)
- **s***(how)* **oj** = Bestandsübersicht sortiert nach Jahresangabe (bei fortlaufenden Ressourcen)
- **s***(how)* **s** = Weitere Bestandsanzeige der angemeldeten ELN

## <span id="page-11-2"></span>**7. Anzeigen verknüpfter Datensätze**

Zwischen Datensätzen kann es zahlreiche Verknüpfungen geben: Titel- und Normdatensätze können durch die jeweilige Identifikationsnummer (PPN) miteinander und unter gewissen Bedingungen auch untereinander verknüpft werden. Auch für die Abbildung der hierarchischen Strukturen innerhalb von mehrteiligen Monografien und monografischen Reihen in RAK-Aufnahmen werden PPN-Verknüpfungen verwendet. Um eine Übersicht über die jeweiligen Beziehungen eines Satzes zu erhalten, gibt es in der WinIBW zwei Kommandos: "rel" und "fam".

# <span id="page-12-0"></span>**7.1. FAM-Anzeige**

Das Kommando "fam" funktioniert nur bei Titeldaten und ist dafür geeignet, die Gesamtübersicht über die Struktur einer mehrteiligen Monografie oder einer monografischen Reihe zu bekommen. Egal aus welchem Satz einer mehrteiligen Monografie oder monografischen Reihe das Kommando aufgerufen wird, es kommt immer die gleiche Übersicht, beginnend mit dem übergeordneten c- bzw. d-Satz. Im Gegensatz zur REL-Anzeige werden keine Verknüpfungen zu Titeln "außerhalb" der mehrteiligen Monografie oder monografischen Reihe angezeigt.

#### **Beispiel**

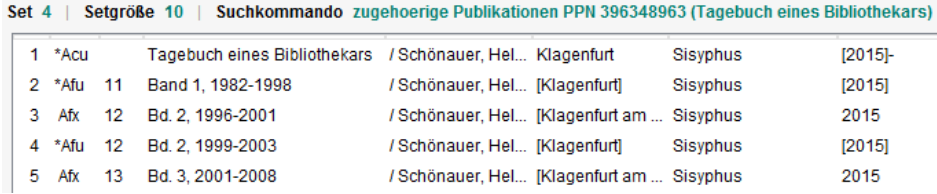

Komplexer wird es, wenn neben einer Verknüpfung zu einer mehrteiligen Monografie auch noch ein Link zu einer monografischen Reihe existiert.

Ist sowohl der c-Satz als auch der Bandsatz verknüpft, betrachtet das System die monografische Reihe als "Familie", und zeigt nach dem Kommando "fam" immer nur den d-Satz mit allen seinen Teilen an. Ist der c-Satz jedoch unverknüpft, und ruft man "fam" aus einem Bandsatz auf, werden beide übergeordnete Aufnahmen angezeigt. Erst nach der Anwahl eines der übergeordneten Titel und der erneuten Eingabe von "fam" erhält man dann die Übersicht.

## <span id="page-12-1"></span>**7.2. REL-Anzeige**

Das "rel"-Kommando dient zum einen der Darstellung von Verknüpfungen zwischen Normdaten bzw. Normdaten und Titeldaten, zum anderen der Navigation innerhalb von mehrteiligen Monografien oder bei anderen Titelverknüpfungen. Es gibt folgende Varianten:

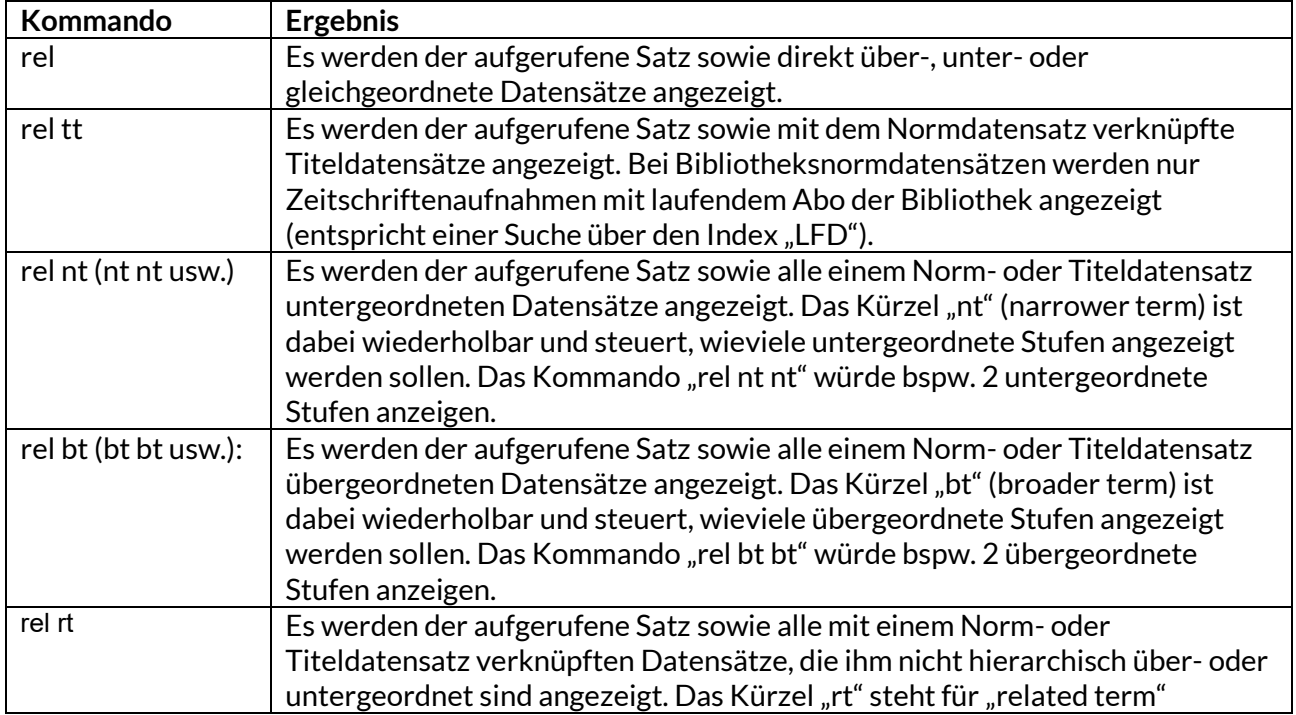